ЧРОО «Солнечный день»

Курс Microsoft Word

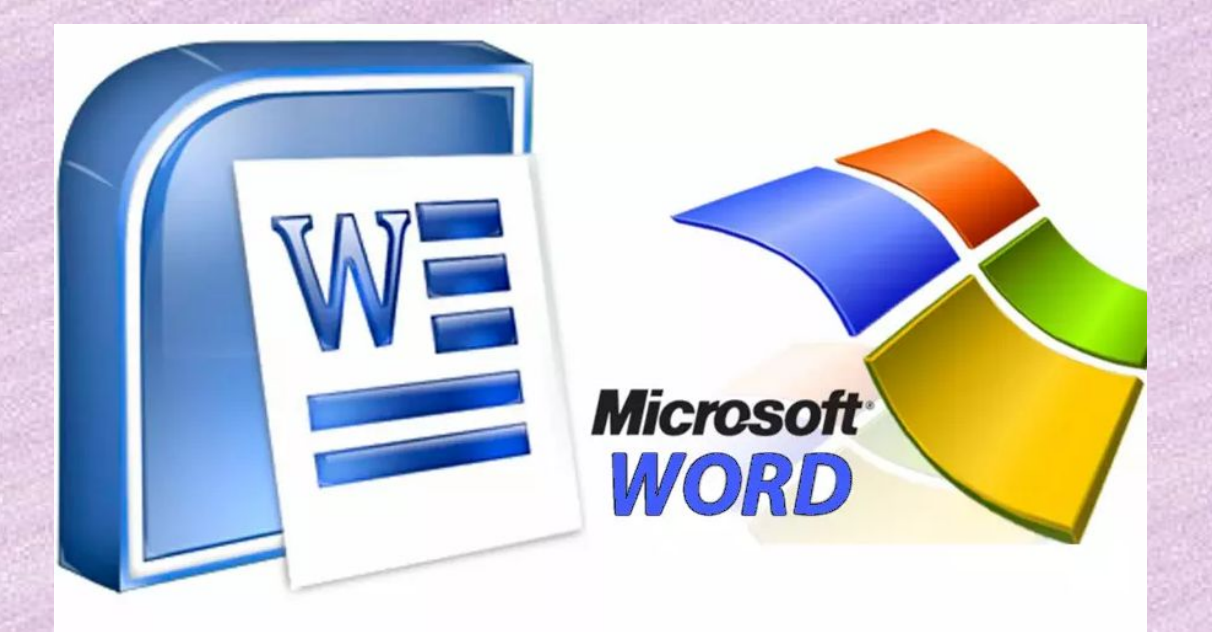

**Урок 3. Создание текста в документе Microsoft Word.**

ВОЗРАСТ СЧАСТЬЯ

## На 1 уроке мы уже создали документ **Microsoft Word.**

Теперь познакомимся с меню программы.

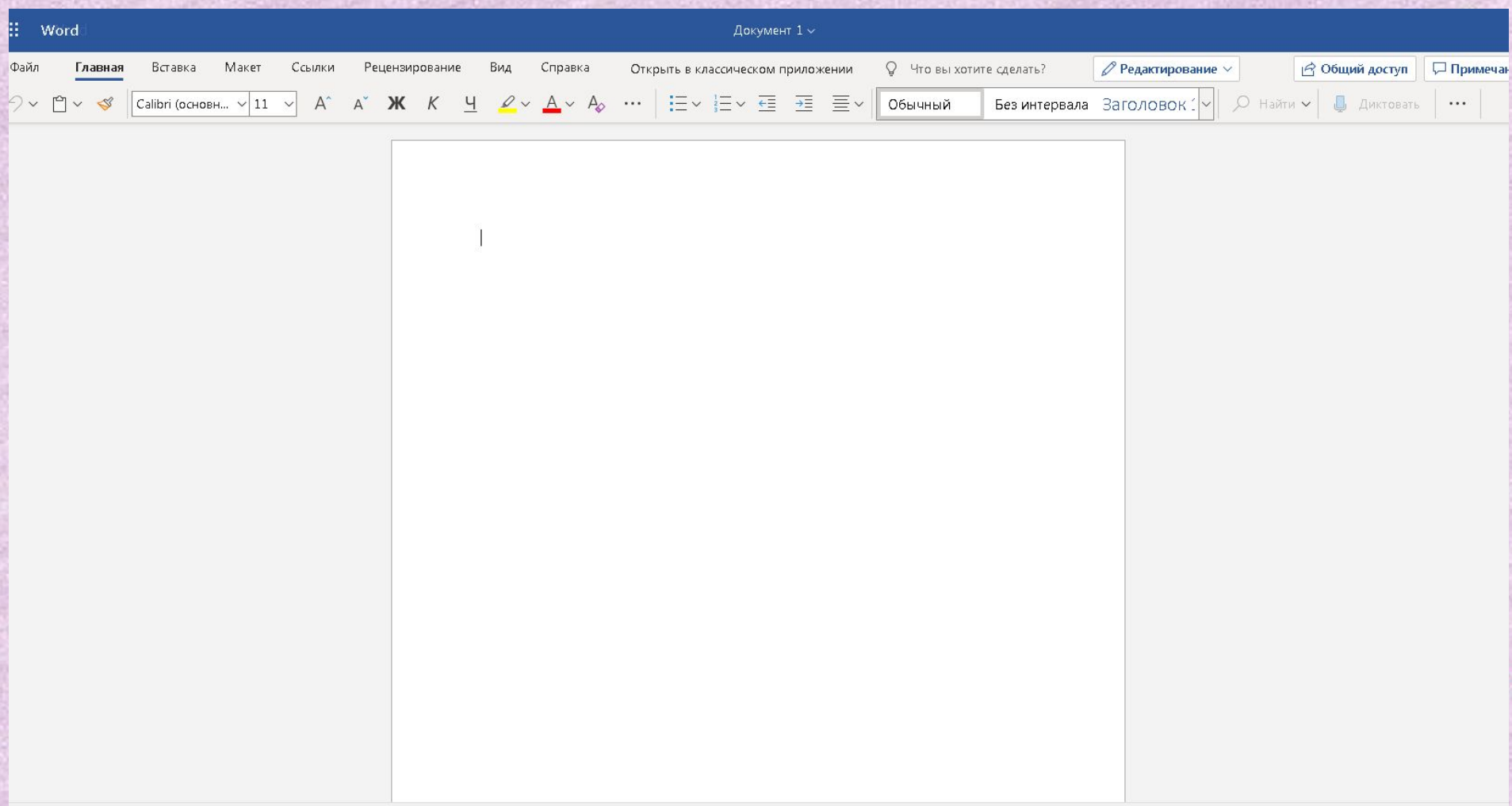

❑ Мигающий курсор (указатель мыши) в документе сообщает вам, где вы печатаете. Где бы ни находился мигающий курсор, буквы, которые вы вводите, будут всегда рядом с ним.

❑ Когда вы начинаете пустой документ, мигающий курсор будет в начале вашего документа, это значит, что он готов для начала ввода.

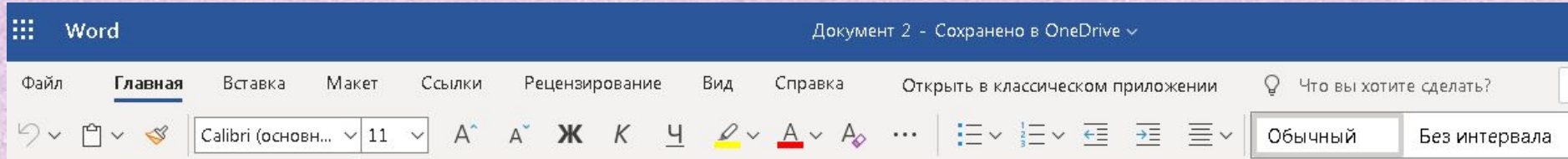

❑ По мере ввода текста курсор также перемещается с каждой буквой. Это показывает вам, где находится фокус для ввода.

❑ Переместите указатель мышью туда, где вы хотите изменить или добавить текст. Щелкните мышью. Мигающий курсор будет перемещен в то место, где вы нажали, для редактирования или вставки текста.

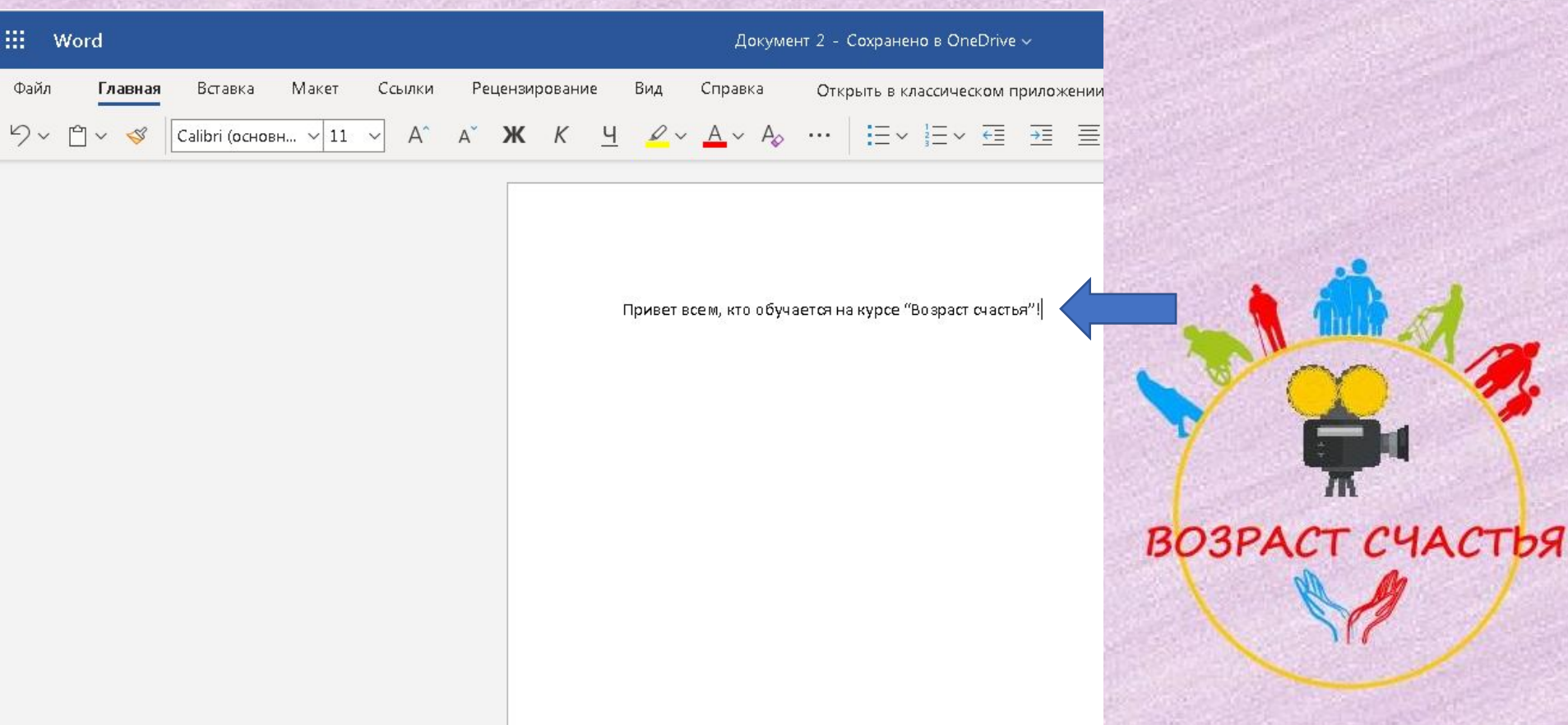

 Перемещаться по документу можно с помощью стрелок. Нажатие этих клавиш со стрелками перемещает мигающий курсор вверх, вниз по строкам текста, и направо/налево по одному символу.

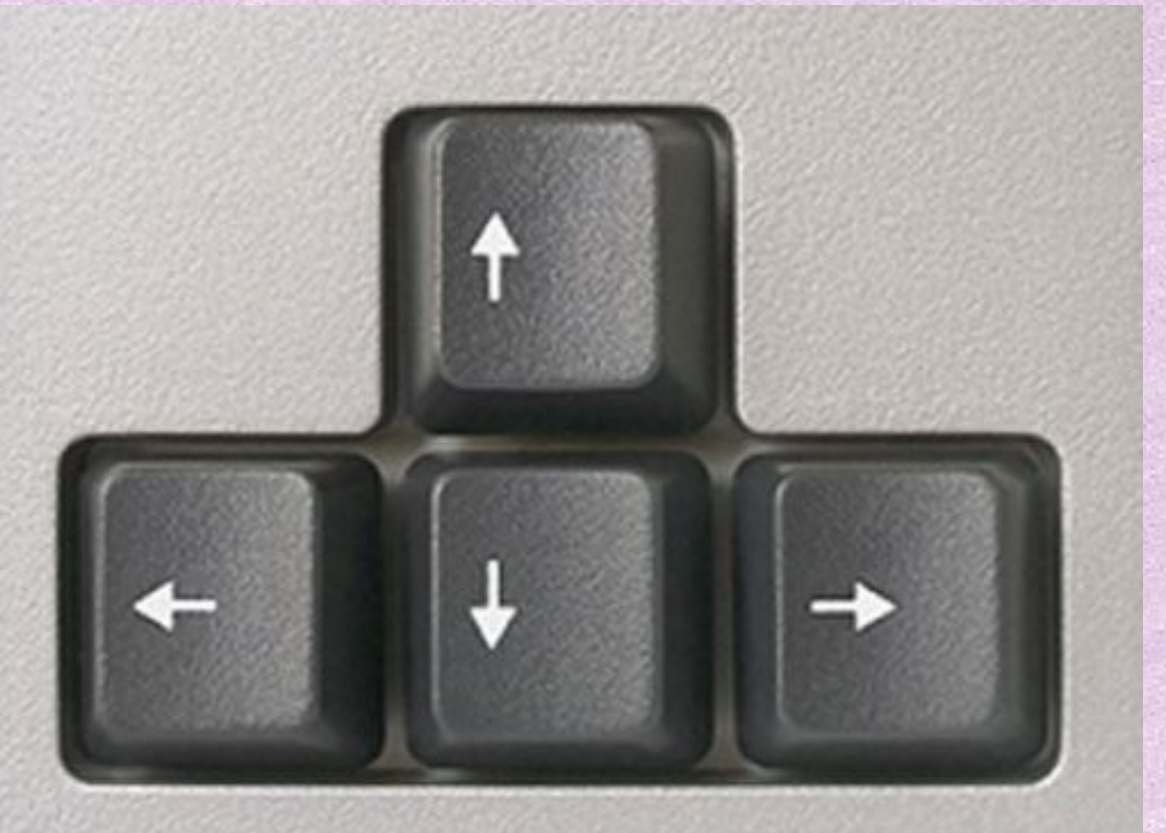

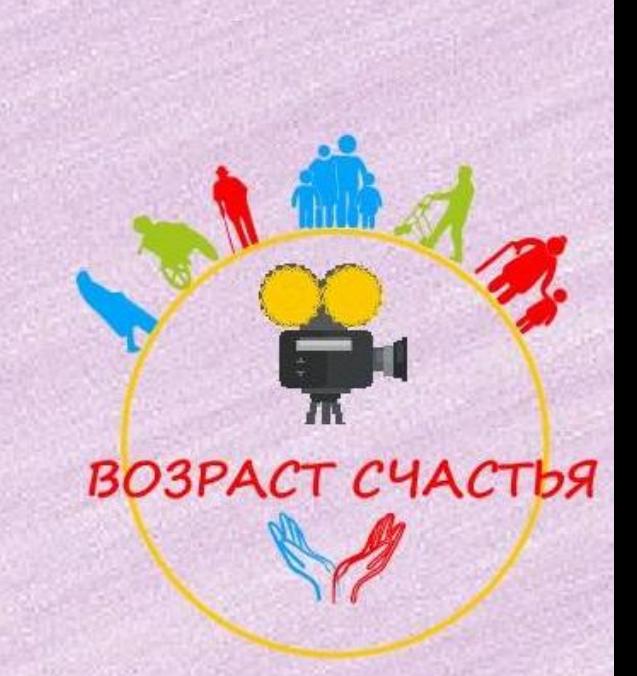

Как выбрать (выделить) текст?

 Выбор или выделение текста позволяет вам изменять выделенный фрагмент с точки зрения стиля, шрифта и/или цвета и даже заменять слова, если это необходимо.

Следуйте этим пошаговым инструкциям, чтобы выбрать текст в документе.

**Шаг 1.** Для выбора текста

используется мышь.

При перемещении

указатель будет меняться.

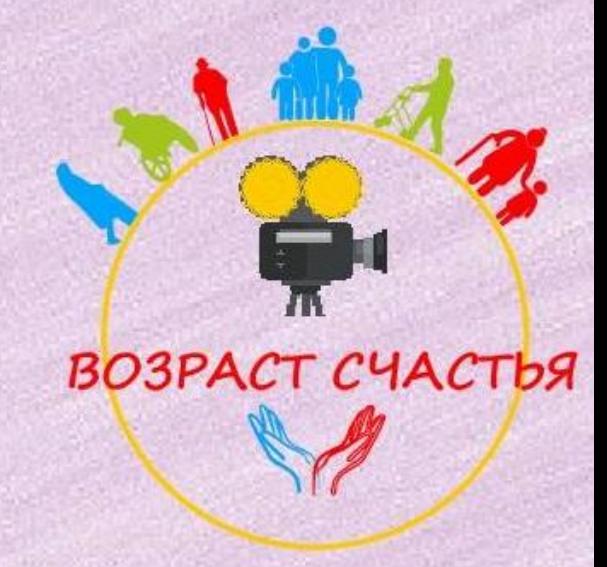

Как выбрать (выделить) текст?

**Шаг 2**. Переместите указатель на начало необходимого фрагмента. Нажмите и удерживайте левую кнопку мыши. Выполняя это, переместите указатель туда, где необходимо остановить выбор (См. Сл. слайд). При перемещении мыши текст будет выделяться. Когда вы закончите свой выбор, отпустите левую кнопку мыши.

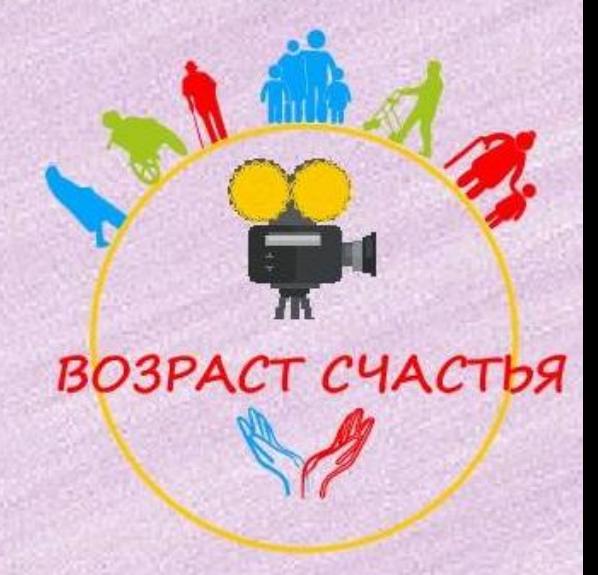

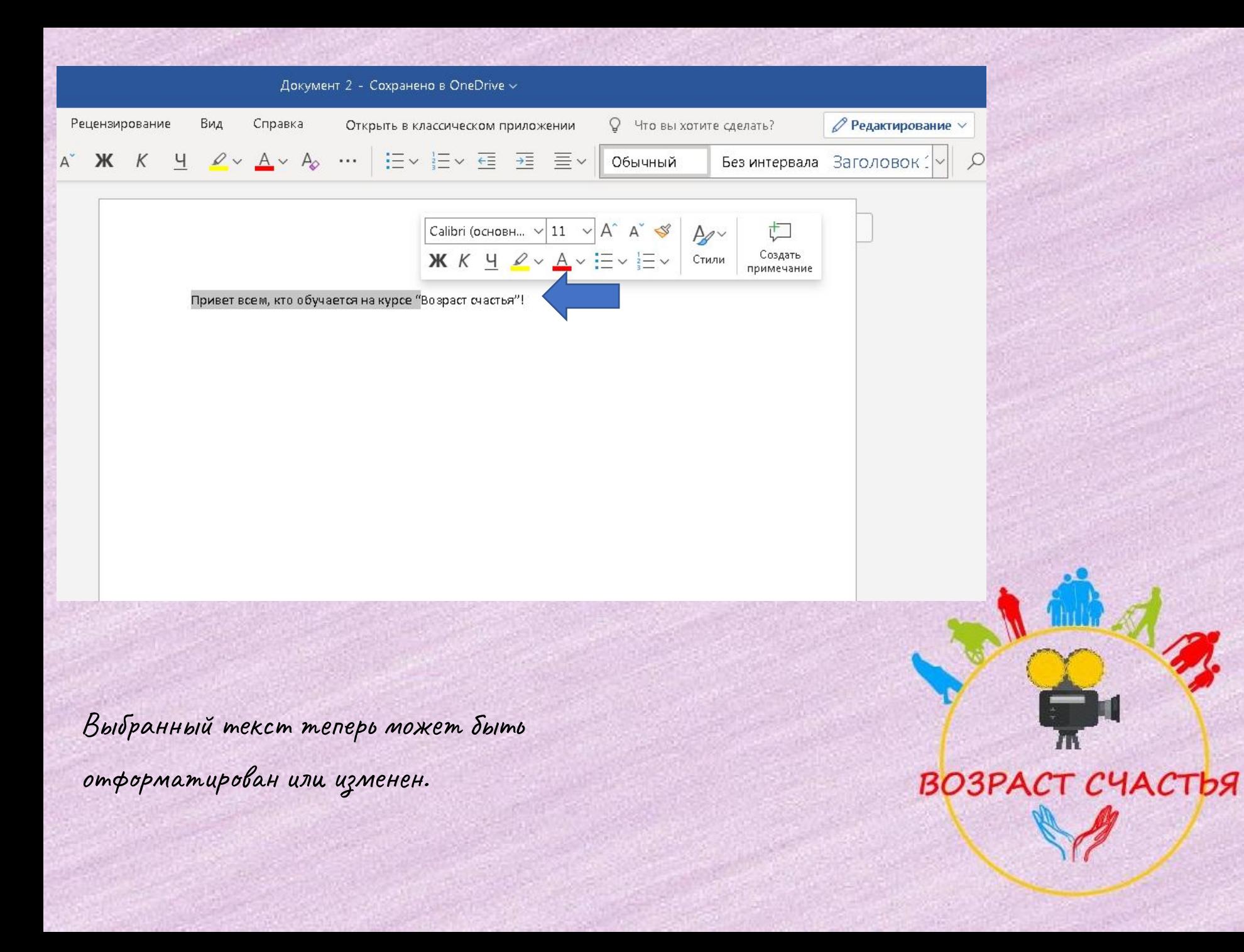

❑ Скопировать текст можно с помощью клавиш Ctrl+C на клавиатуре. Удалить текст — Backspace (эта кнопка обозначена длинной стрелкой).

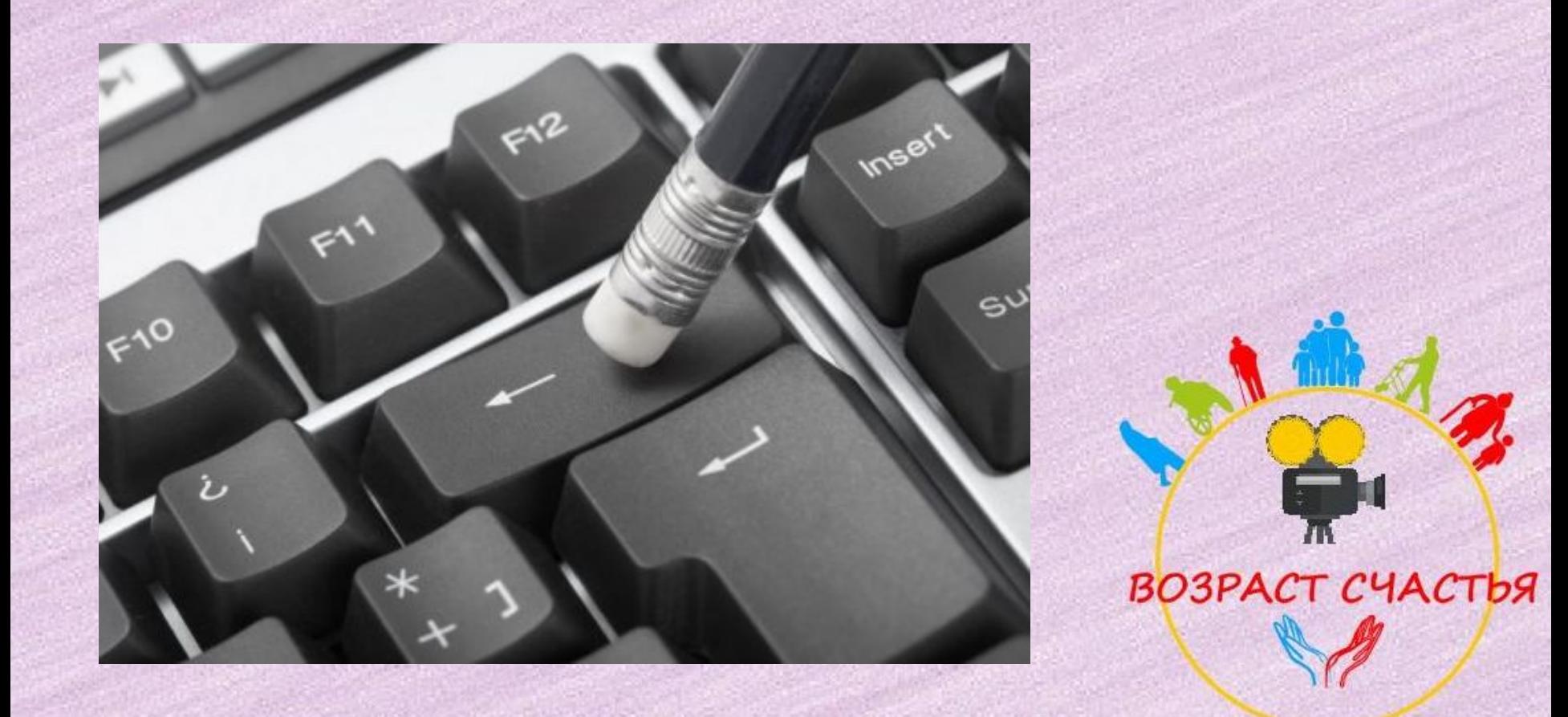

## СПАСИБО за внимание!!!

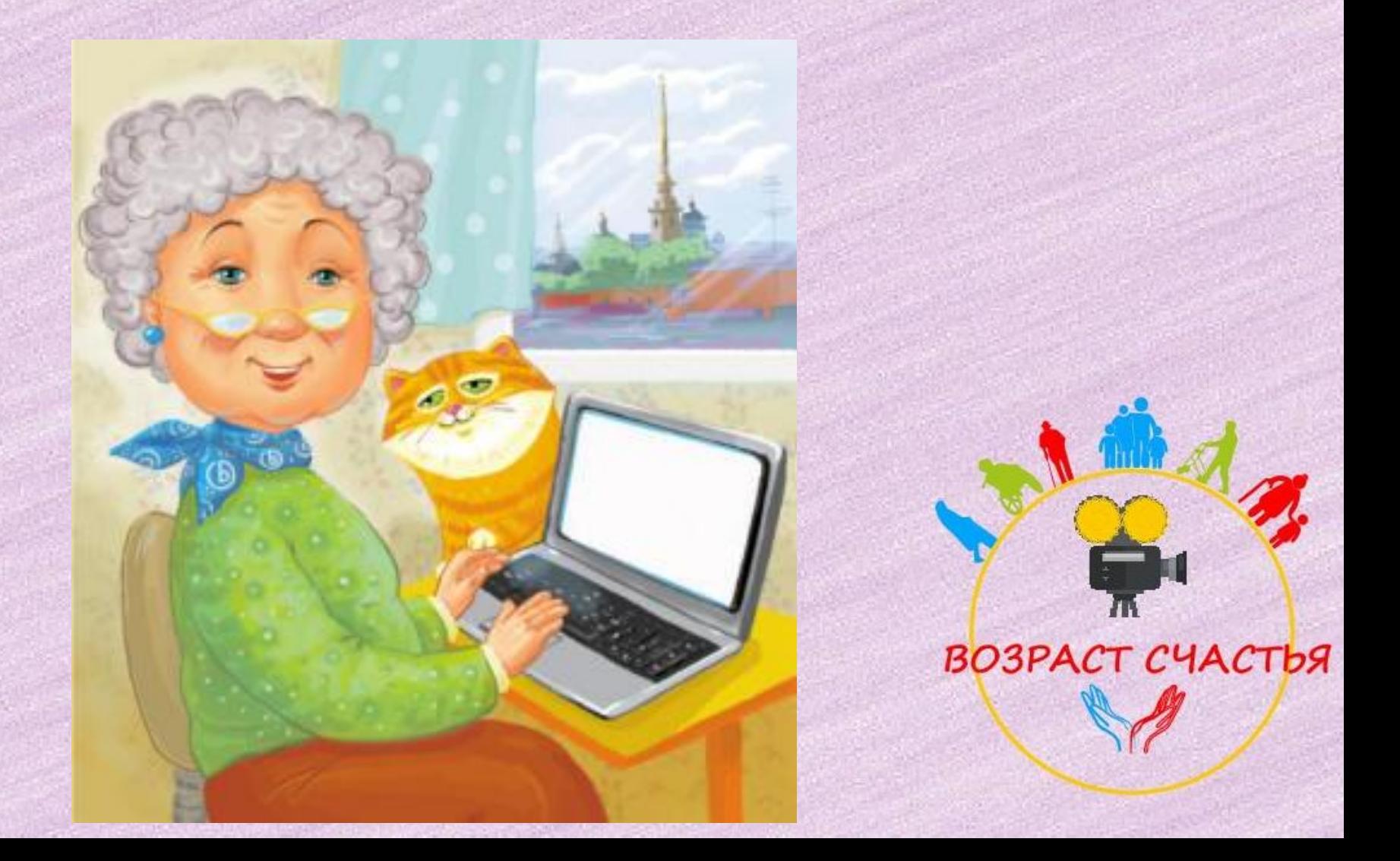